# **Chapter 12 TBRA ACTIVITIES**

 This chapter provides instructions on how to set up, fund, draw funds for, and complete HOME tenant-based rental assistance (TBRA) activities.

### **ACTIVITY SETUP**

To add a new activity, complete the Add Activity screen (see page 3-2), setting the ACTIVITY CATEGORY to **Tenant-Based Rental Assistance (TBRA)**. To update or view an existing activity, follow the instructions on page 3-6 for retrieving and displaying activities on the Edit Activity screen.

Click the [Add HOME] or [Edit HOME] Setup Detail button to display the first of two TBRA screens.

#### **ADD/EDIT HOME SETUP DETAIL SCREEN**

This screen collects Performance Measurement data about the activity and provides access to the TBRA beneficiary screen:

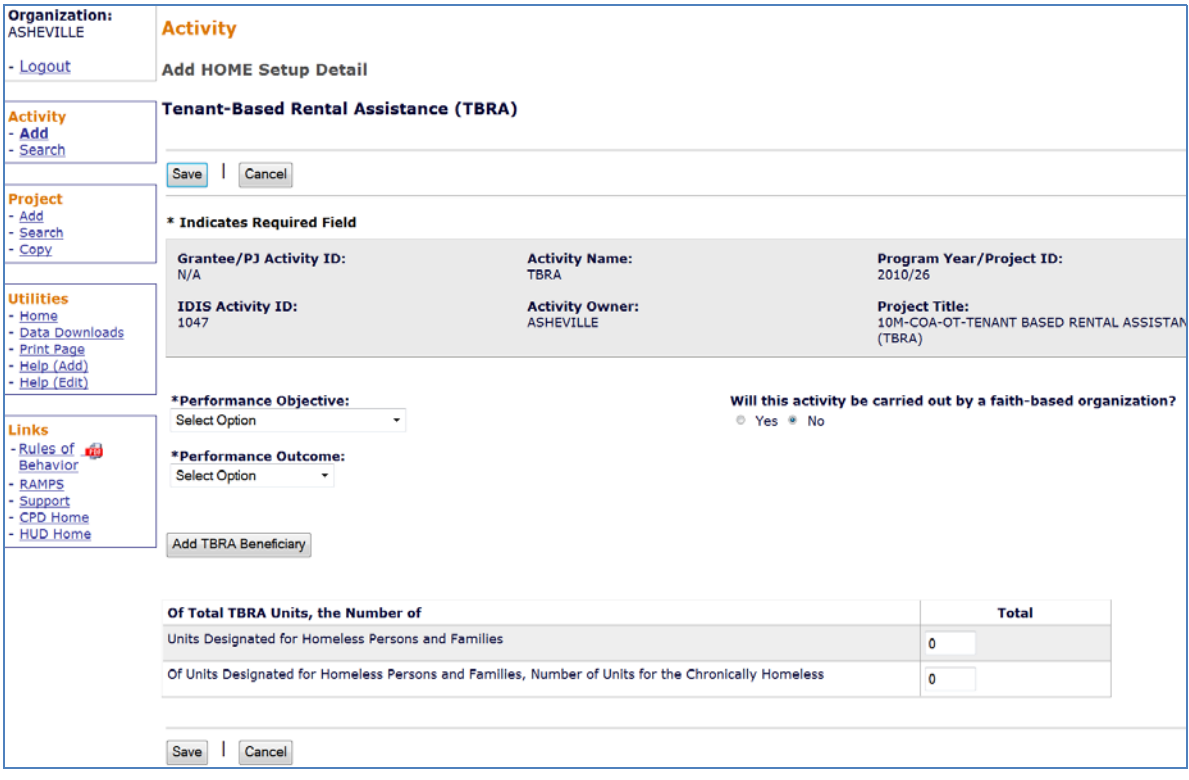

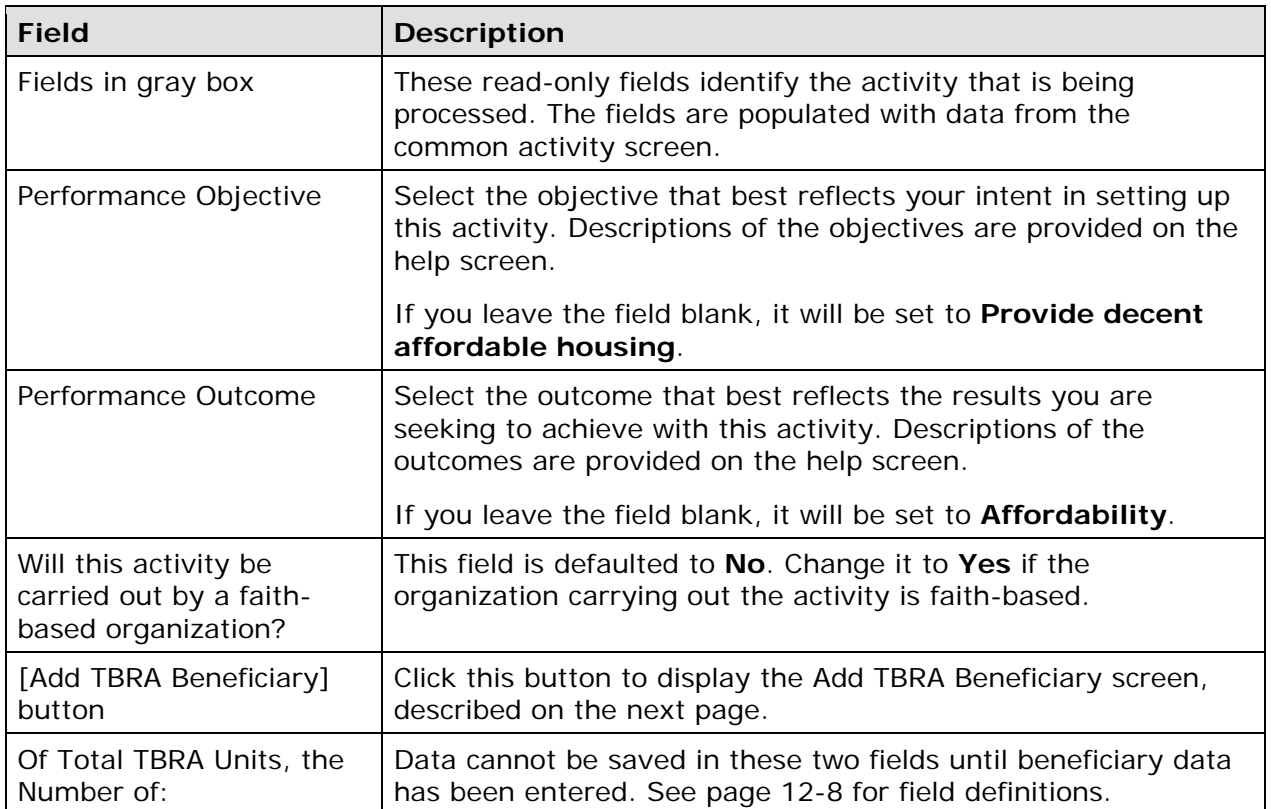

#### **ADD/EDIT TBRA BENEFICIARY SCREEN**

This screen is completed for each household assisted with HOME TBRA funds:

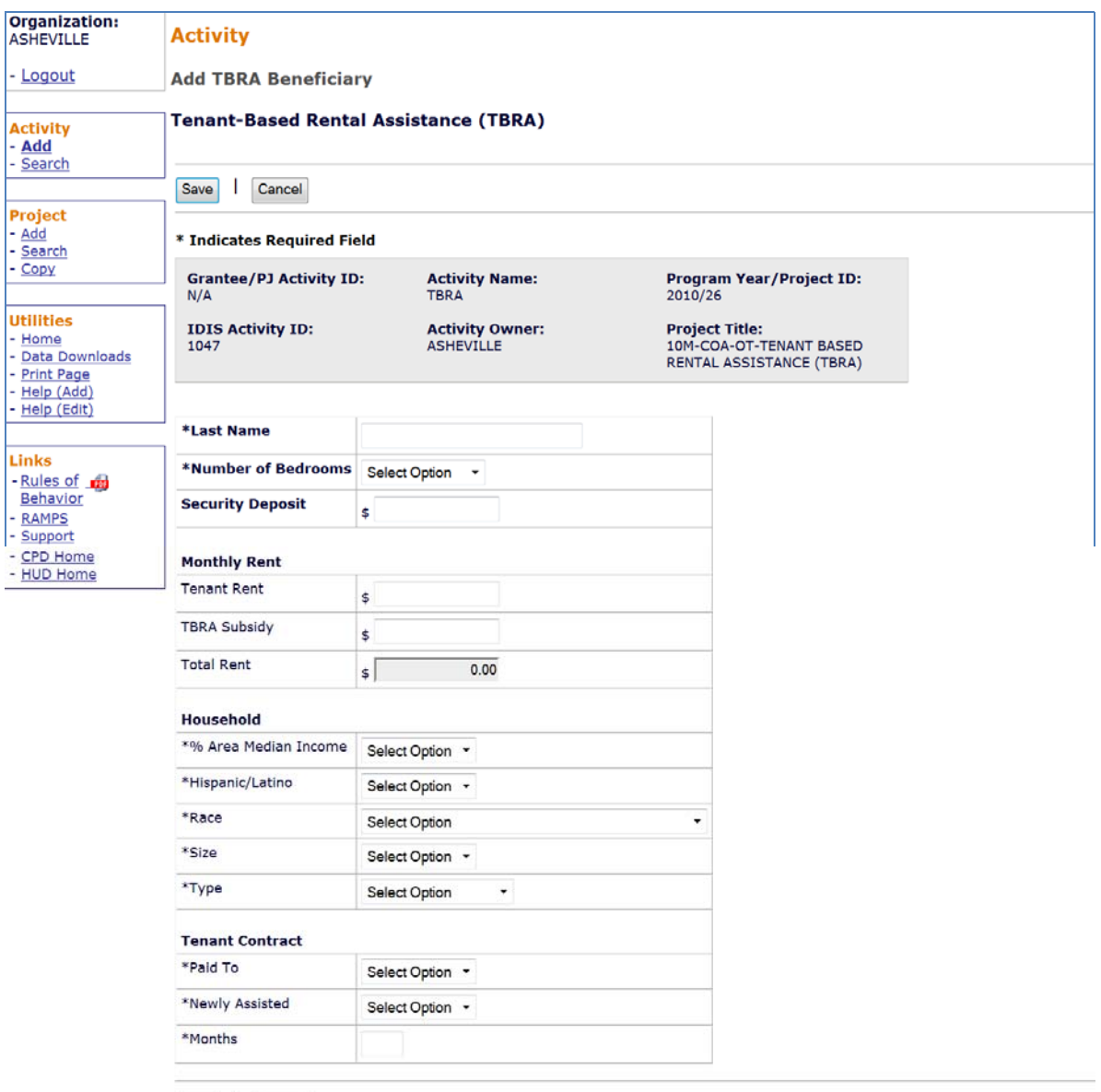

Save | Cancel

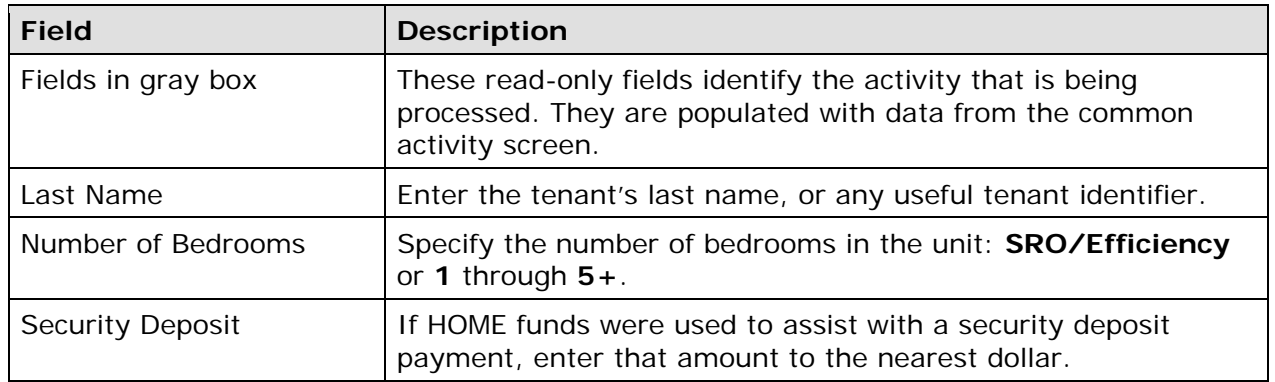

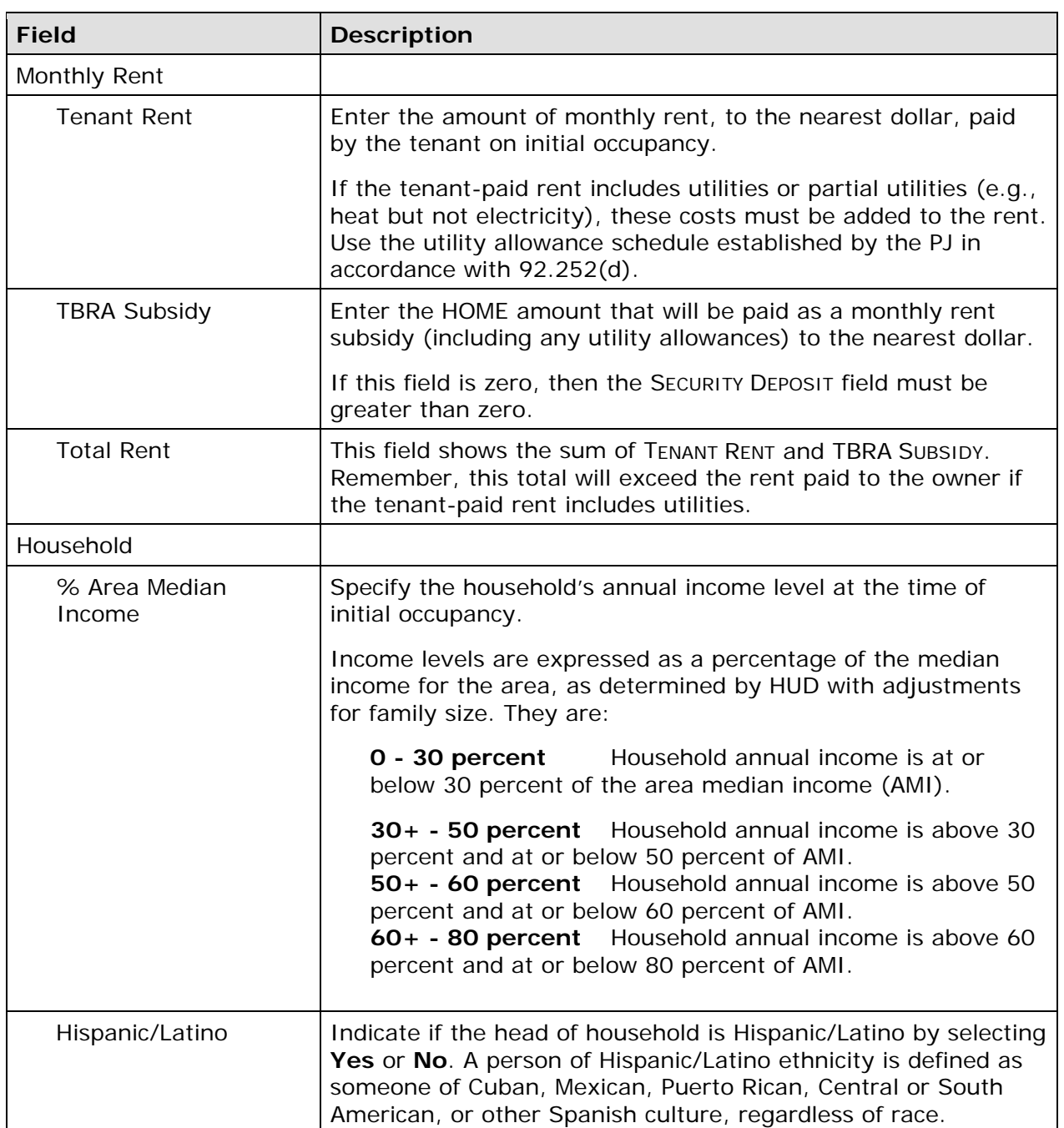

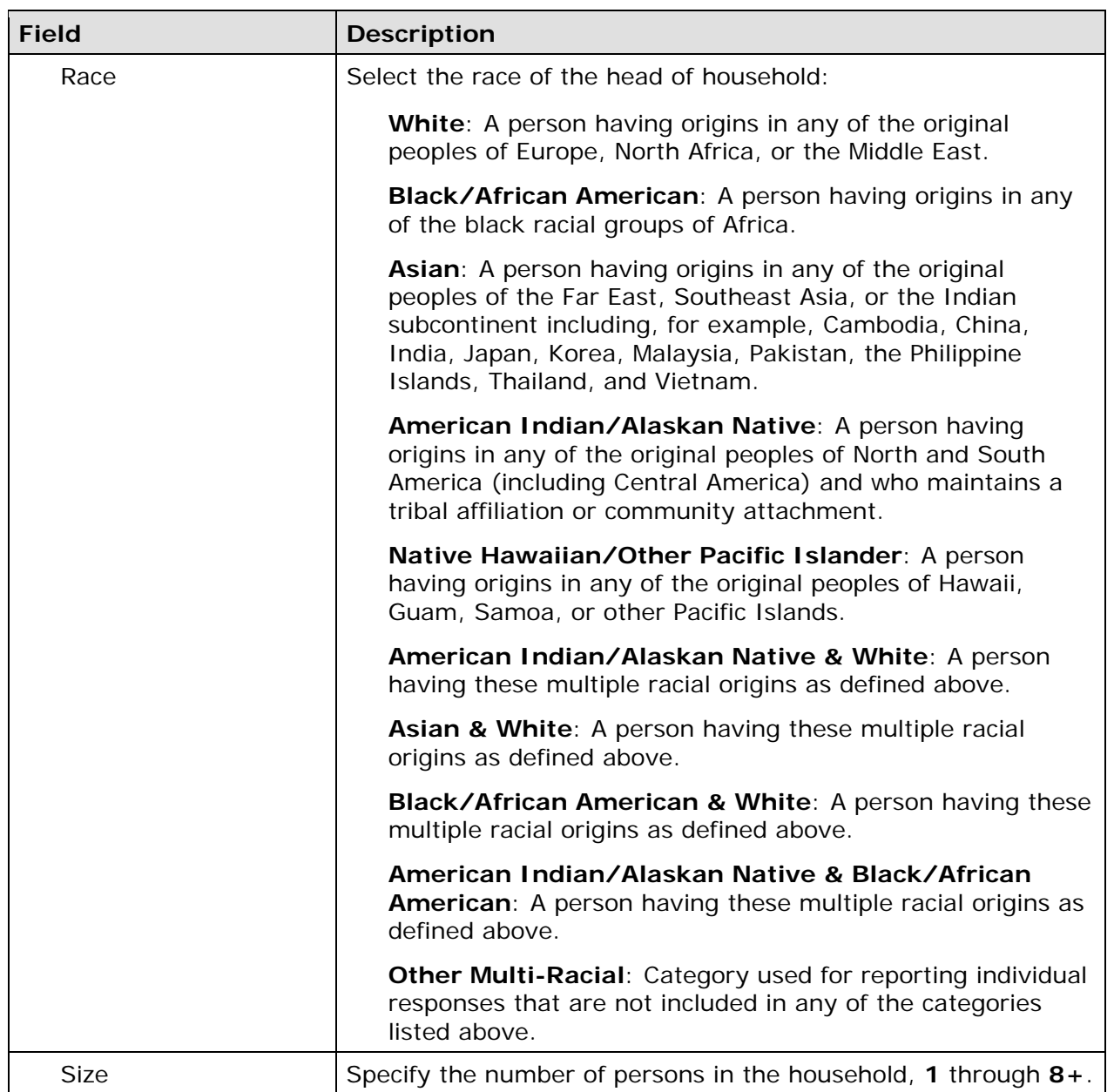

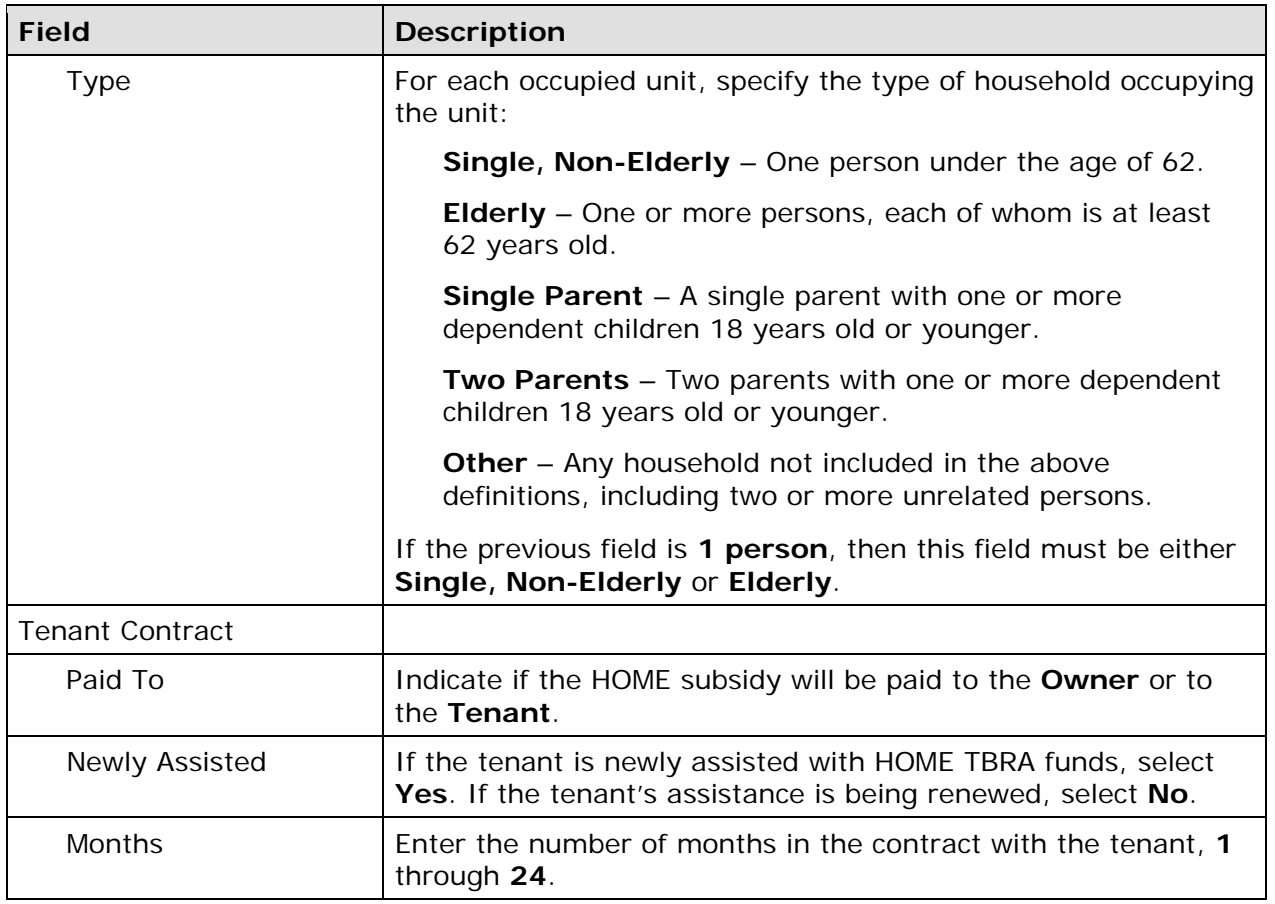

When you have finished, click [Save] to save your input and return to the TBRA screen. This screen is shown in edit mode, which includes a BENEFICIARY UNITS TOTAL and a one-row, readonly display of the data entered on each Add Beneficiary screen (beneficiary rows are displayed in alphabetical order by tenant LAST NAME).

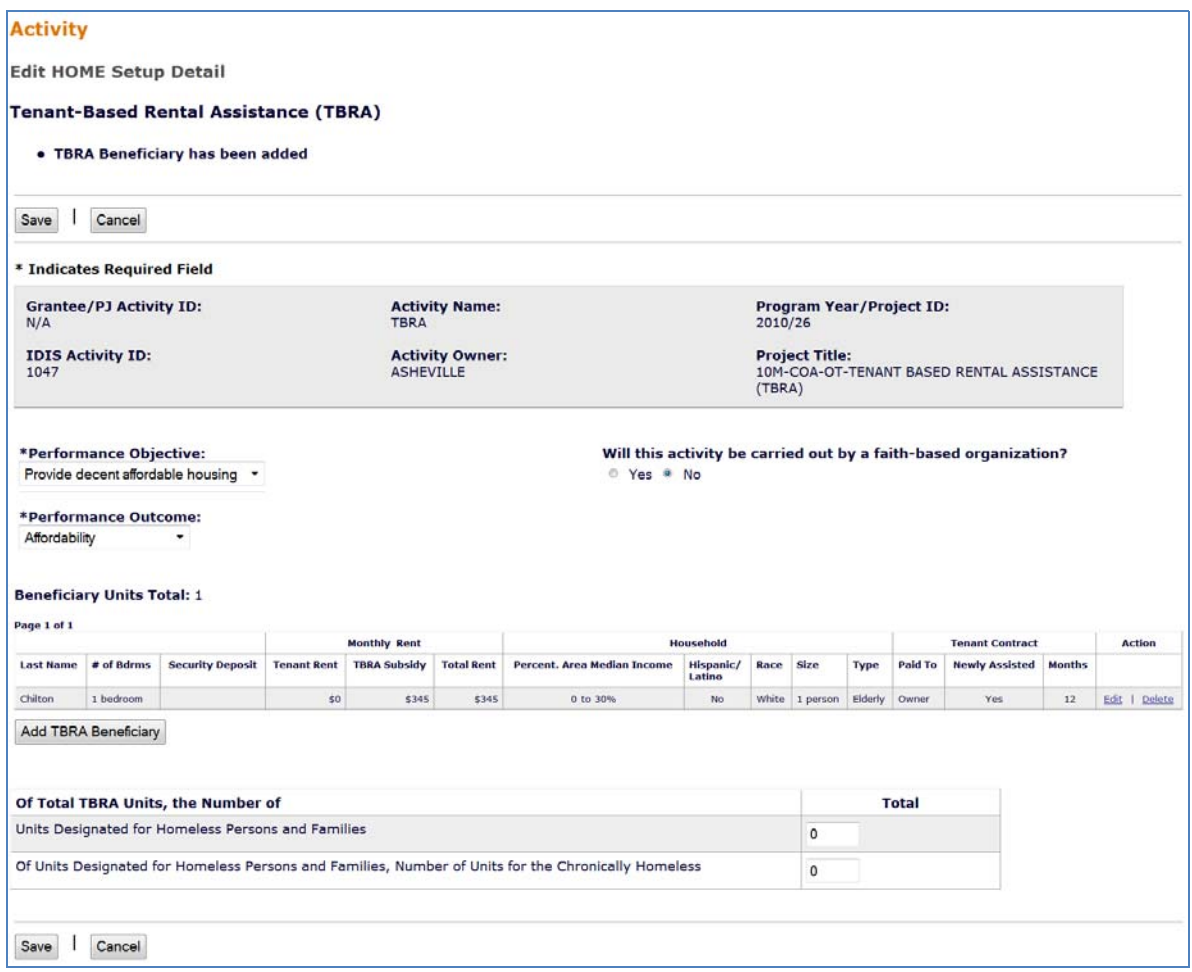

delete existing data about a household, click the **Edit** or **Delete link in the last column**. To add data about another household, click the [Add TBRA Beneficiary] button. To update or

Once beneficiary data has been added for all assisted units, complete the last two Performance Measurement (PM) fields on the TBRA screen.

Note: PJs are not required to ask program participants about their homeless status in order to report on these PM indicators. The indicators refer to the units a PJ has developed and designated specifically for homeless persons, not to the individuals who occupy the units.

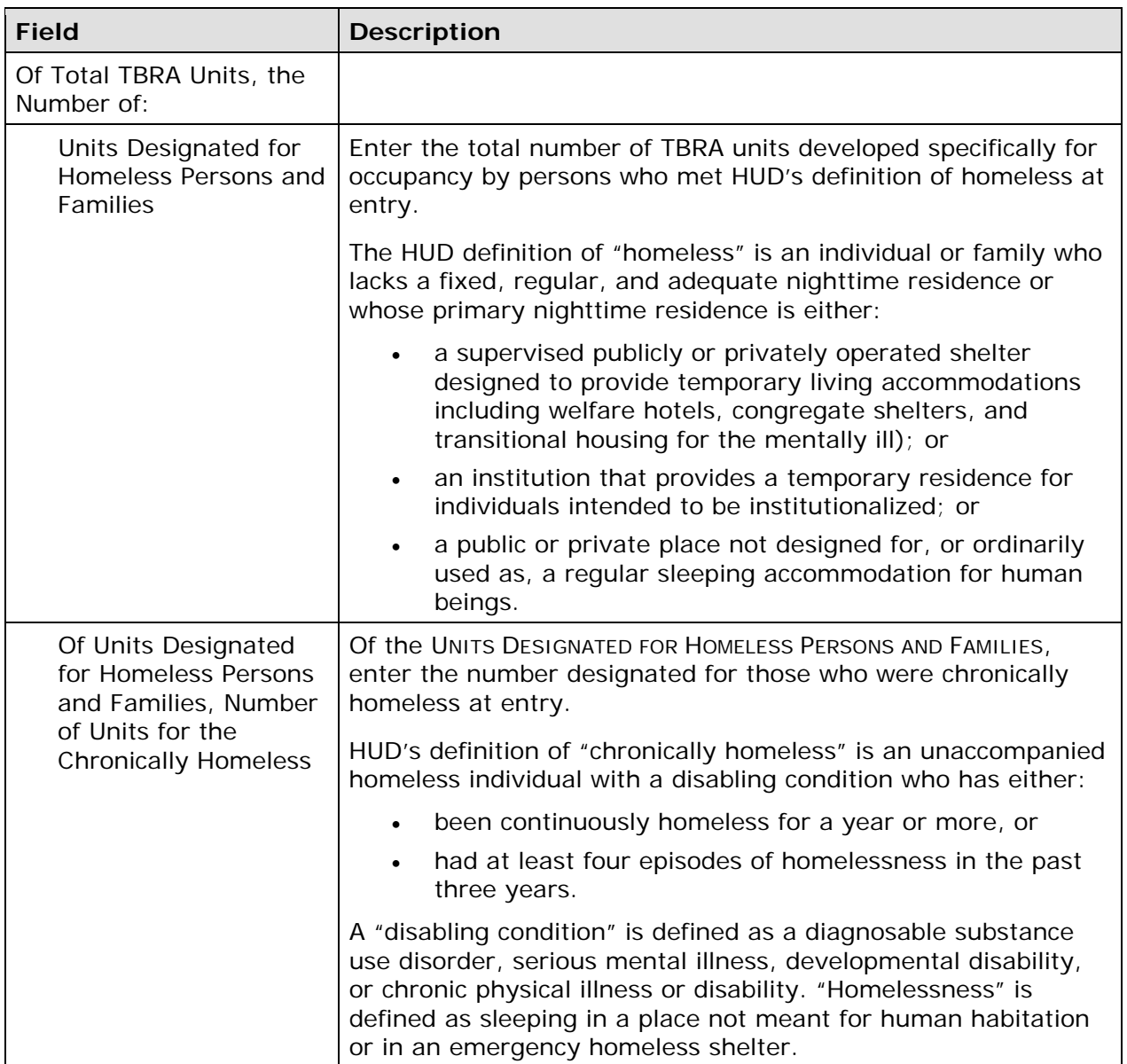

When you have finished, click the [Save] button to save your data and display the Edit Activity screen (see page 3-8).

### **ACTIVITY FUNDING AND DRAWDOWNS**

 A TBRA activity may be funded with HOME EN (Entitlement), SU (General Subgrant), AD CL, or CC) can be used. (Administration), PI (Program Income), PA (Program Income for Administration), HP (Recaptured Homebuyer), and IU (Repayment to Local Account) as soon as you have entered beneficiary data for at least one household. None of the CHDO fund types (CR, CO,

For detailed information about activity funding and drawdowns, see Chapters 18 and 19.

## **ACTIVITY COMPLETION**

Unlike other HOME housing activities, there are no separate completion screens for TBRA activities. Once data has been entered for every household receiving assistance and the final draw for the activity has been made, the final step for completing a TBRA activity is to change the ACTIVITY STATUS to **Completed** (see page 3-11).

 for the activity. Remember, the HOME final rule at 24 CFR 92.502(d)(1) requires PJs to enter all completion data and update the status of the activity to **Completed** within 120 days of the final draw